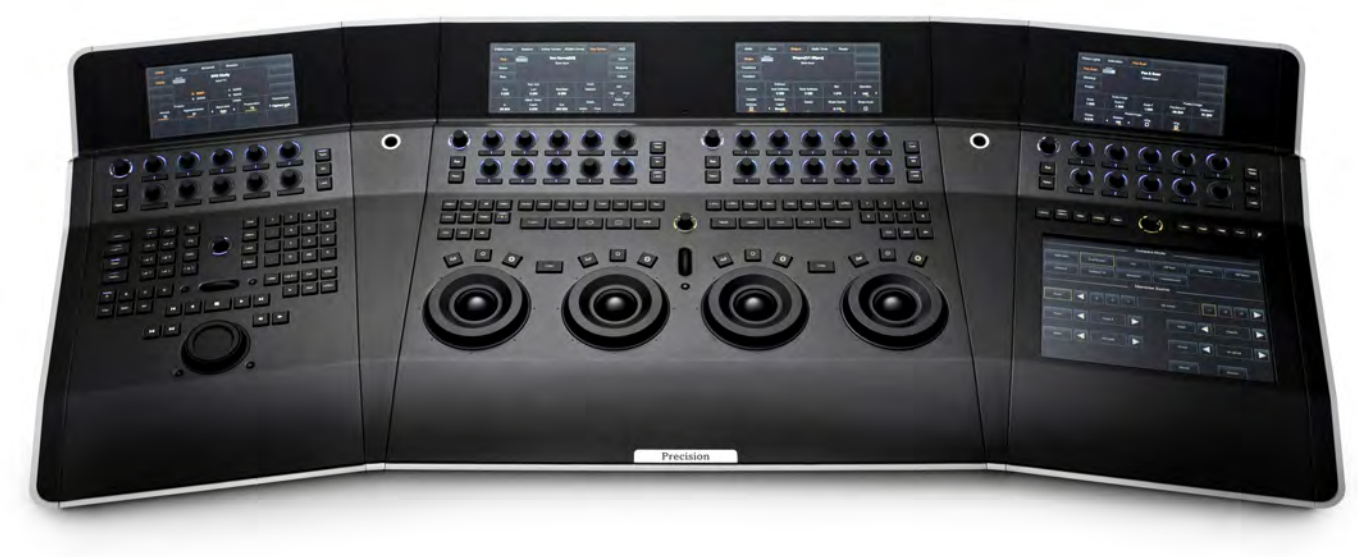

**Precision User guide** 

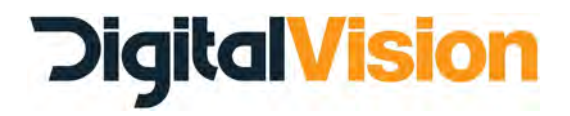

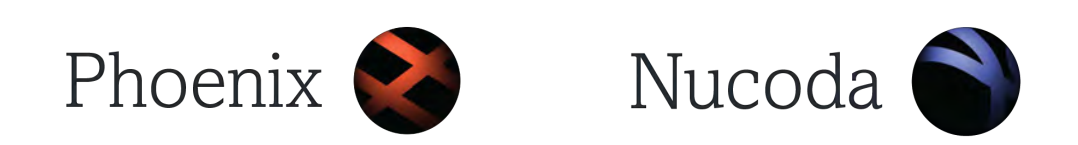

V1.6 - January 2016

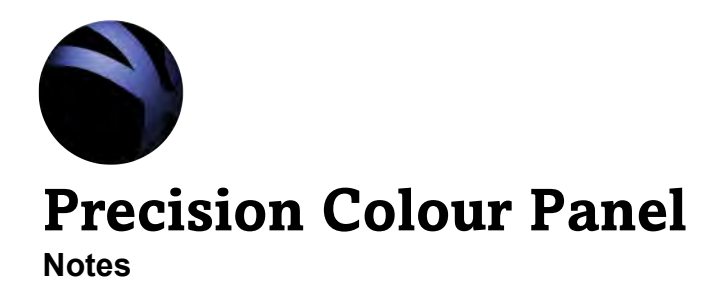

**This is the updates Precision Panel Guide for 2015.3 To reflect any new updated features, you will notice a blue box around certain descriptions.**

**This indicates new or changed functionality.**

**If you see a blue CT L key, this is an indication that the action described can also be done by holding down the key.**

**The time for this "Hold Down" defaults to .5 sec and can be changed in the Precision section of the Preferences.**

**Not all Ctrl function have this option.**

**There is a new preference under the Precision Panel preferences in Nucoda that will allow you to change AUX ball position from the left to to the right.**

Blue block indicates new or changed functionality

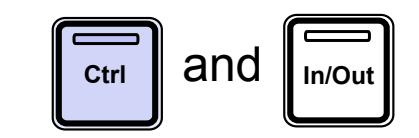

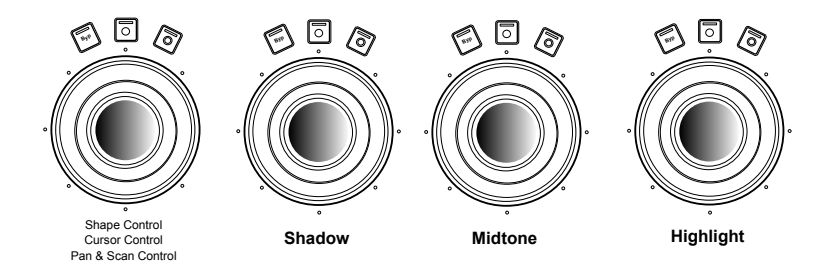

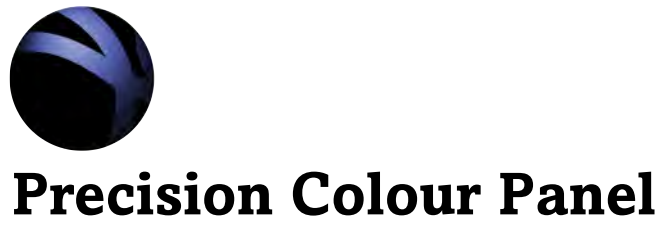

### **Trackballs & Rings**

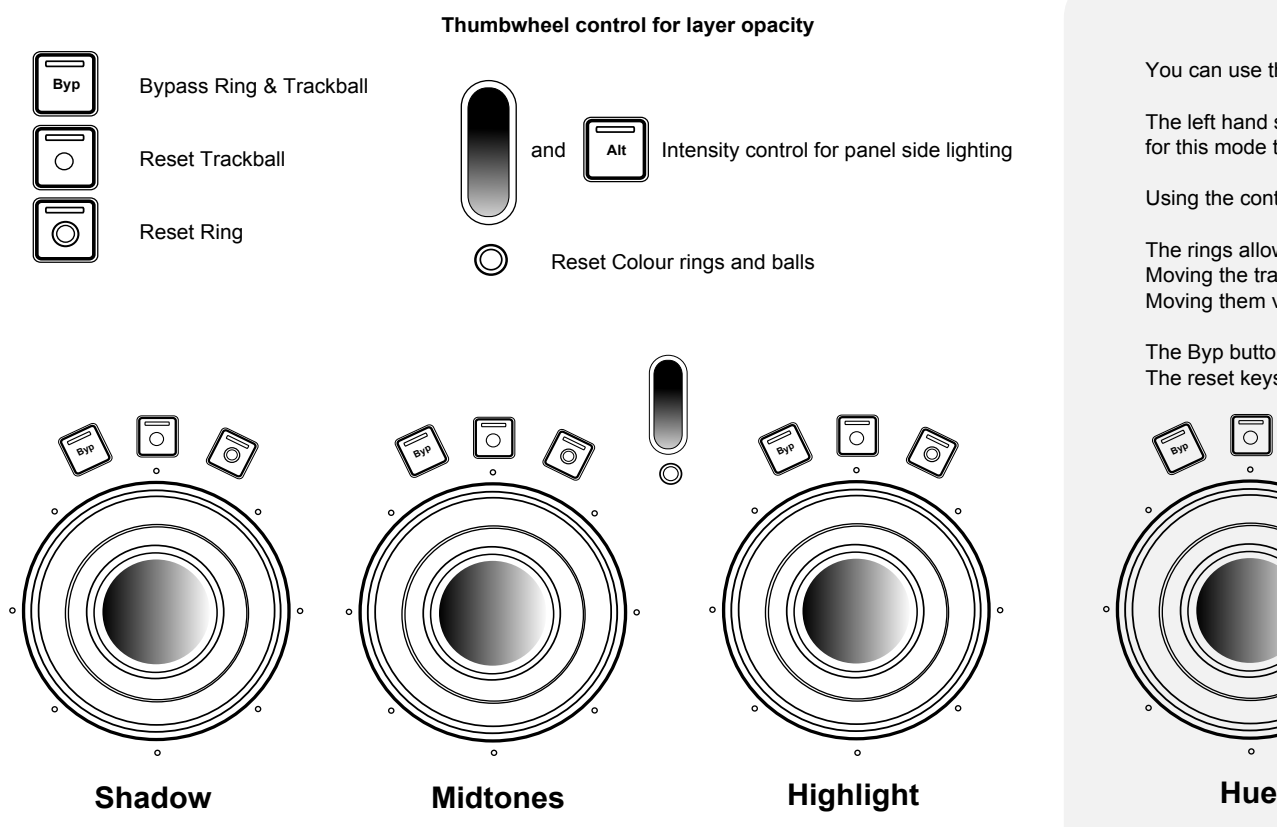

**Using the Balls and Rings for keyer control**

You can use the 3 trackballs/rings to control the keyer.

The left hand screen of the colour panel has to be set to ISO and keyer must be selected for this mode to work. Remember to reselect Tools once you are done with the key.

Using the controls are easy and intuitive.

The rings allow for selecting the Hue / Sat / Lightness Moving the trackballs horizontally will increase and decrease the Tolerance Moving them vertically will increase and decrease the Softness

The Byp button for each will remove either Hue / Sat or Lightness as a key source. The reset keys for the trackballs and the rings will reset the key selections.

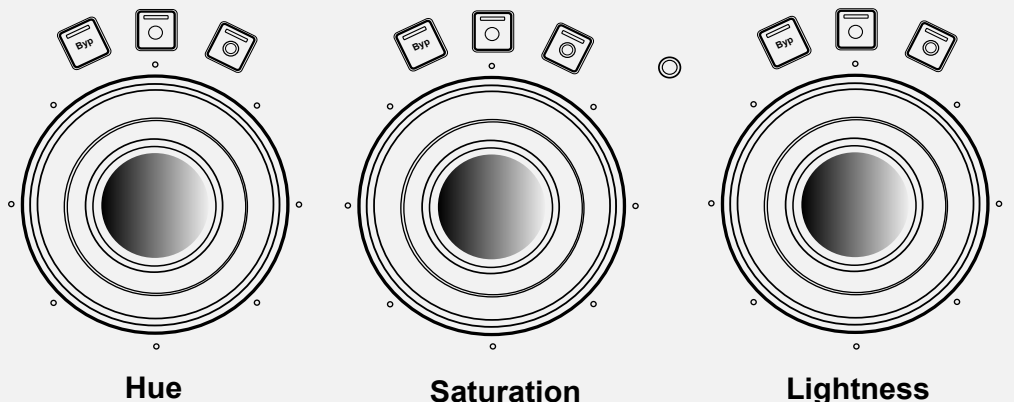

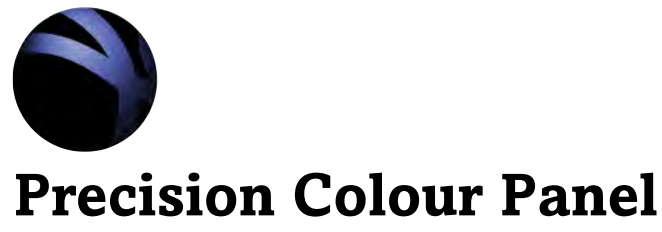

**Aux Trackball & Ring**

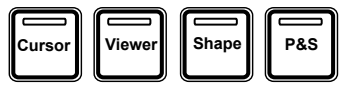

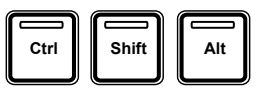

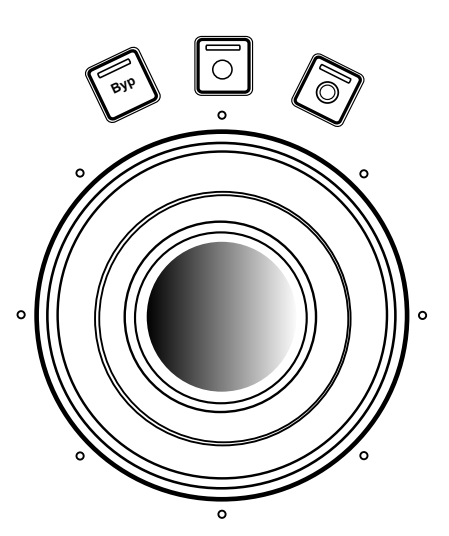

Shape Control Cursor Control Pan & Scan Control Viewer Control

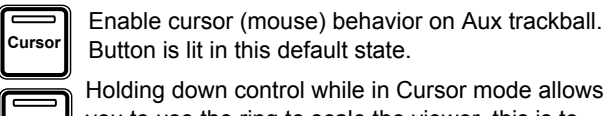

**Ctrl** Holding down control while in Cursor mode allows you to use the ring to scale the viewer, this is to avoid unintentional use.

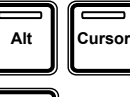

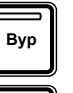

Right Mouse button.

Ball will control Image movement. **Viewer** Ring will scale the image in the viewer. **Alt Viewer** ◯

Turn shape outlines on and off.

Switch cursor between GUI and

Reset movement.

Left Mouse button.

Image Screen.

Reset scale.

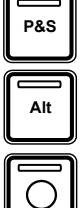

 $\overline{\circ}$ 

 $\circledcirc$ 

Control Image Pan & Scan (Master layer) Ring will scale and Ball for position.

Alt **Ring will rotate image.** 

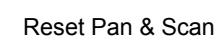

Reset Scale / Rotate - Last action will be reset

#### **Shape mode**

As soon as you enter the Shape mode on the panel, either by selecting the menu or adding a shape,the fourth trackball will default to moving the selected shape.

 $\overline{\phantom{m}}$ **Shape**

Cycle through shapes for selection

Shift + key : Switches shape display to inverted. Alt + Key : Switches shape to variable softness mode.

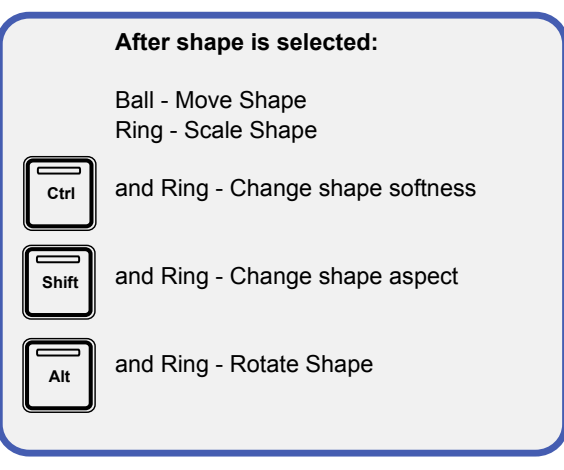

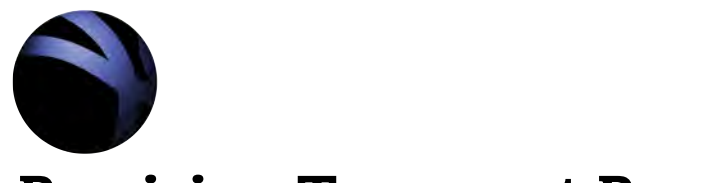

**Transport Functions**

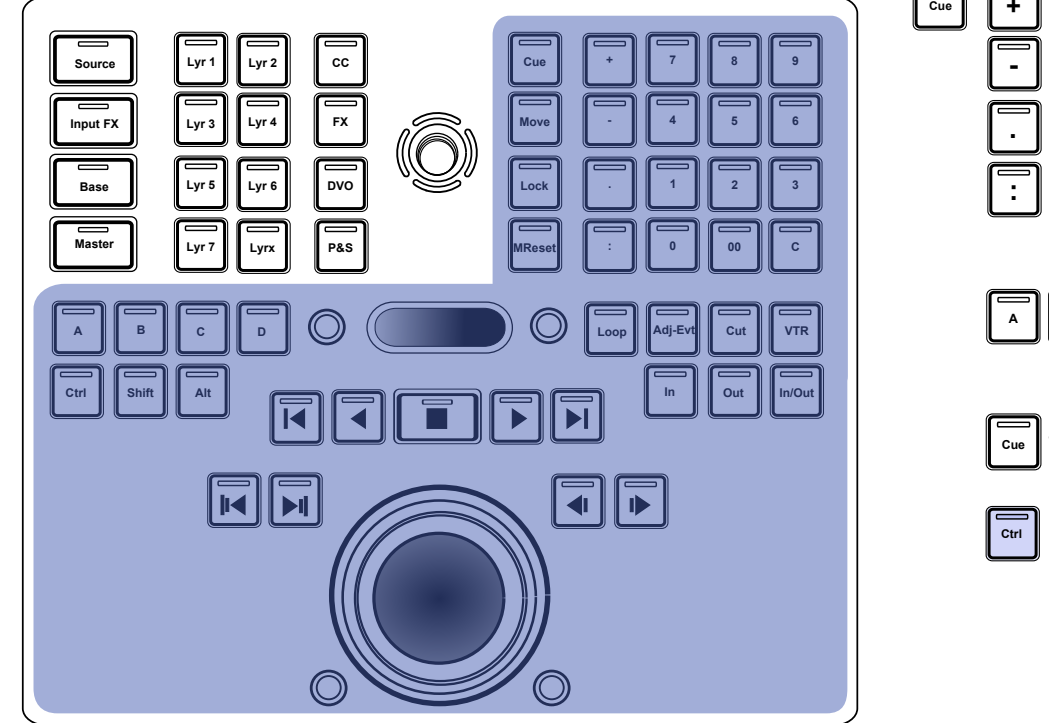

**Thumbwheel control for timeline zoom**

Fit all clips to Timeline  $\bigcirc$ 

 $\circledcirc$  Fit current clip to timeline

**Jog / Shuttle control for playhead**

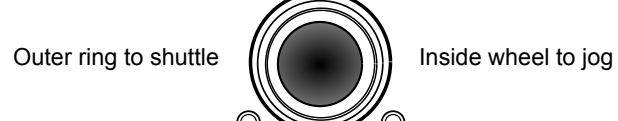

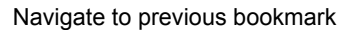

Navigate to next bookmark

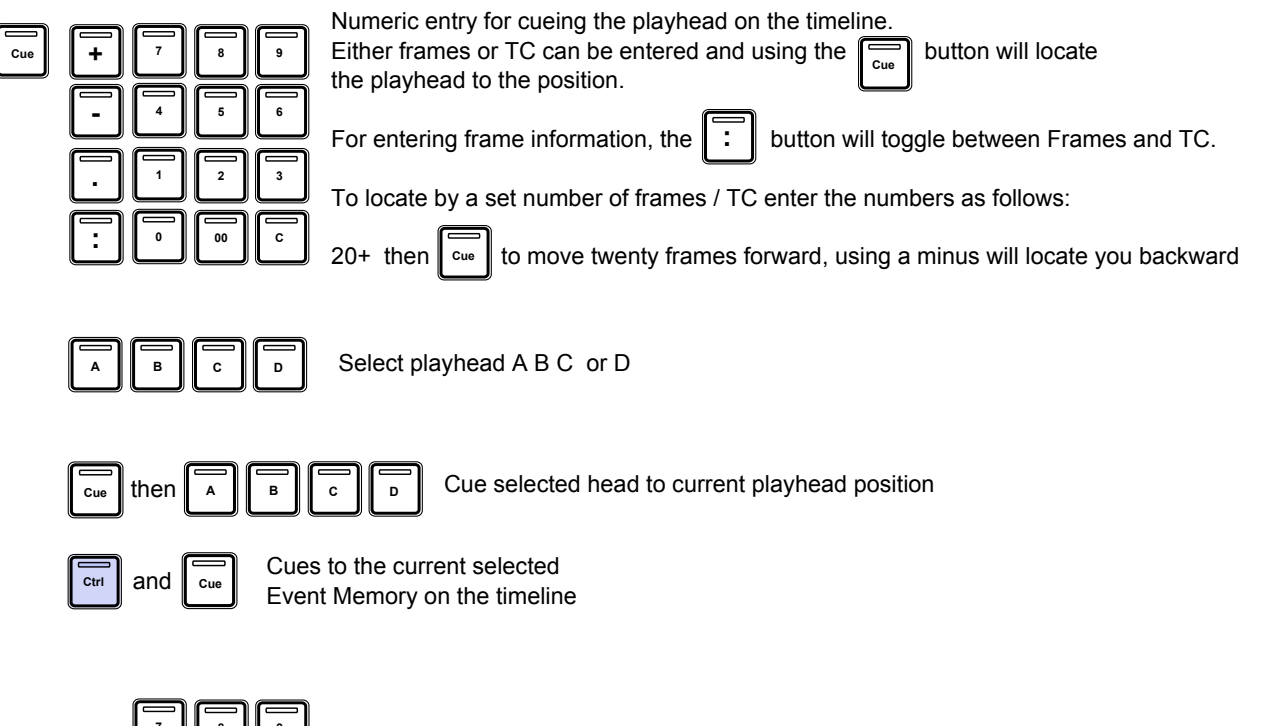

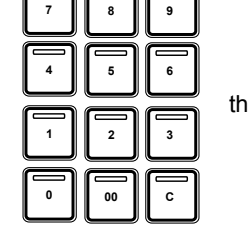

**Loop**

then  $\Box$  Numeric entry eg: 25 and then pressing the LOOP key will set the handles for the review mode.

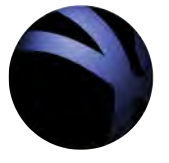

**Transport Functions**

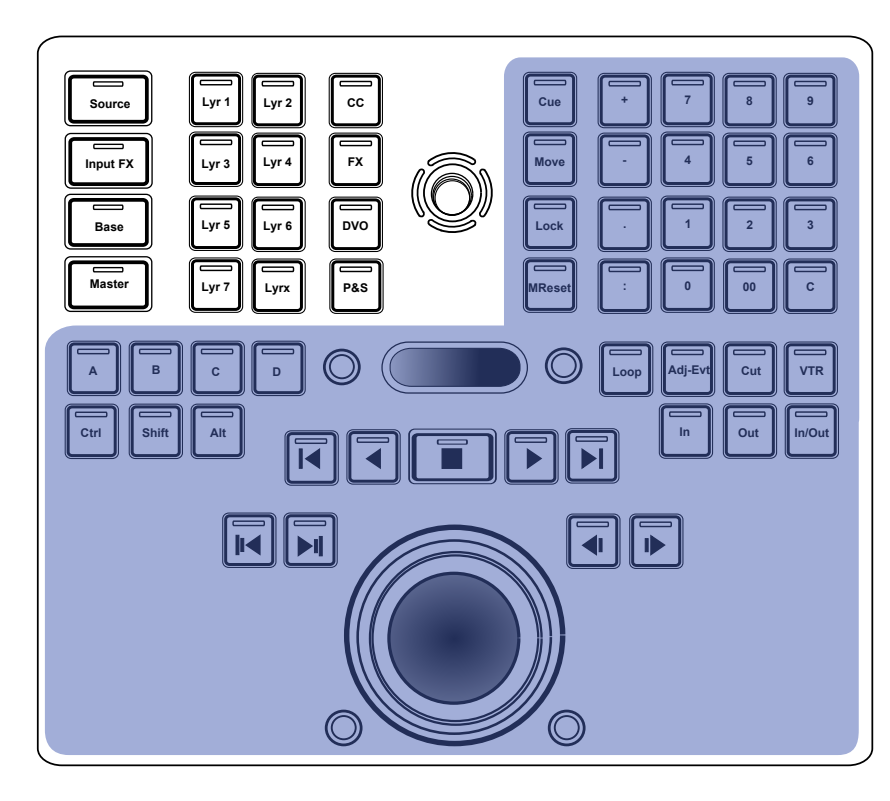

**Thumbwheel control for timeline zoom**

Fit all clips to Timeline  $\bigcirc$  (

 $\circledcirc$  Fit current clip to timeline

**Jog / Shuttle control for playhead**

Outer ring to shuttle  $\|f(x)\|$  inside wheel to jog

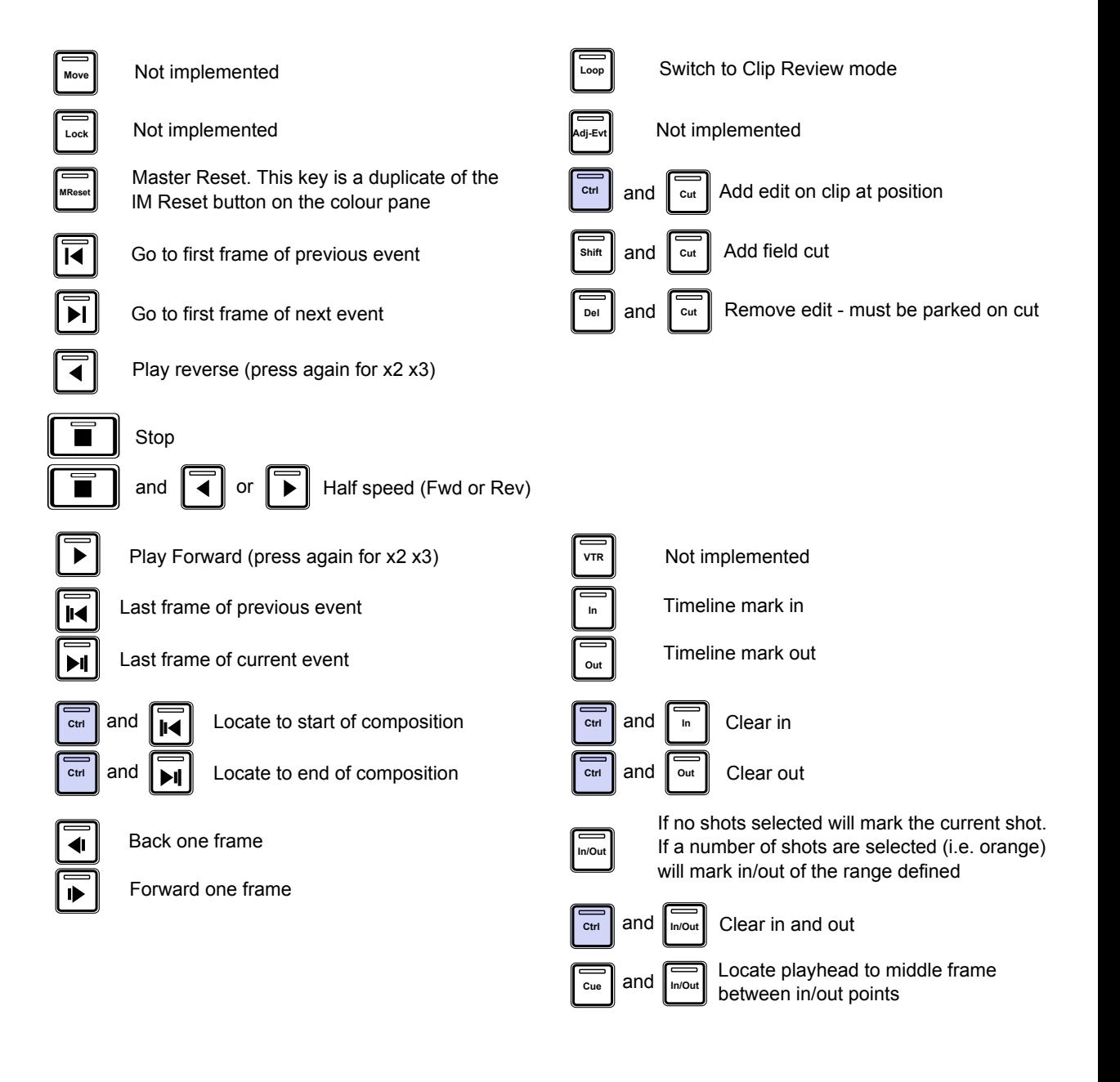

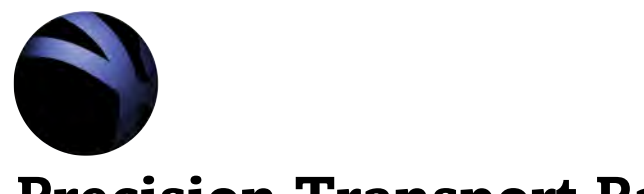

**Layer Navigation**

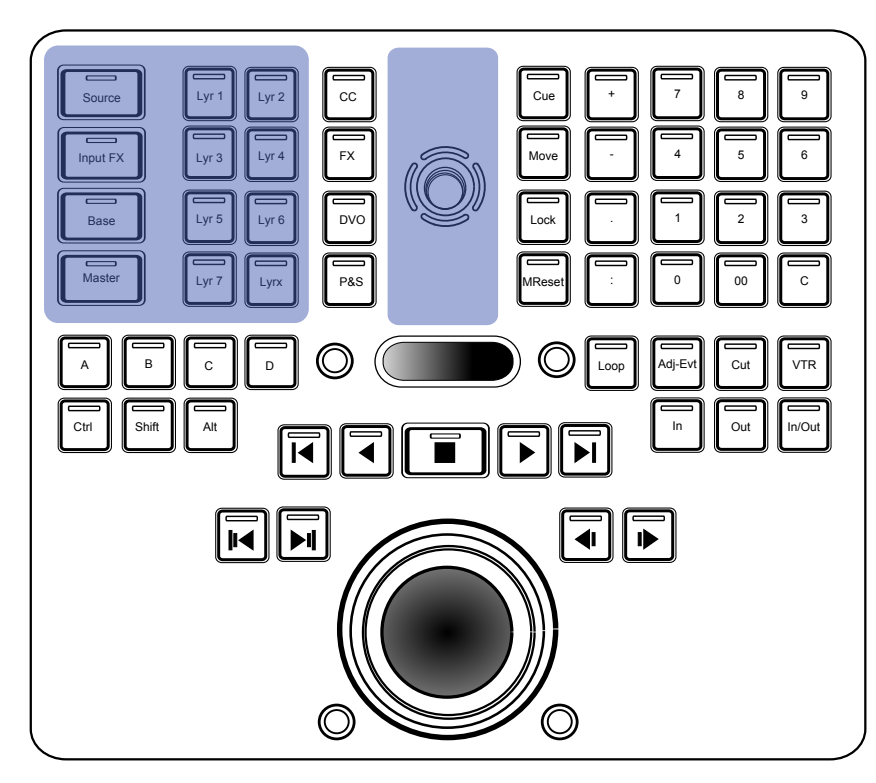

### **Relevant keys on Colour Panel**

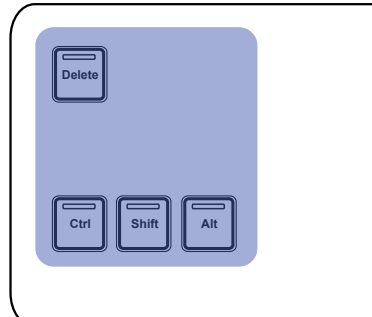

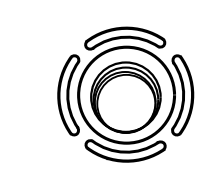

The middle joystick on the Transport Panel is used to navigate layers

## **Working with Layers**

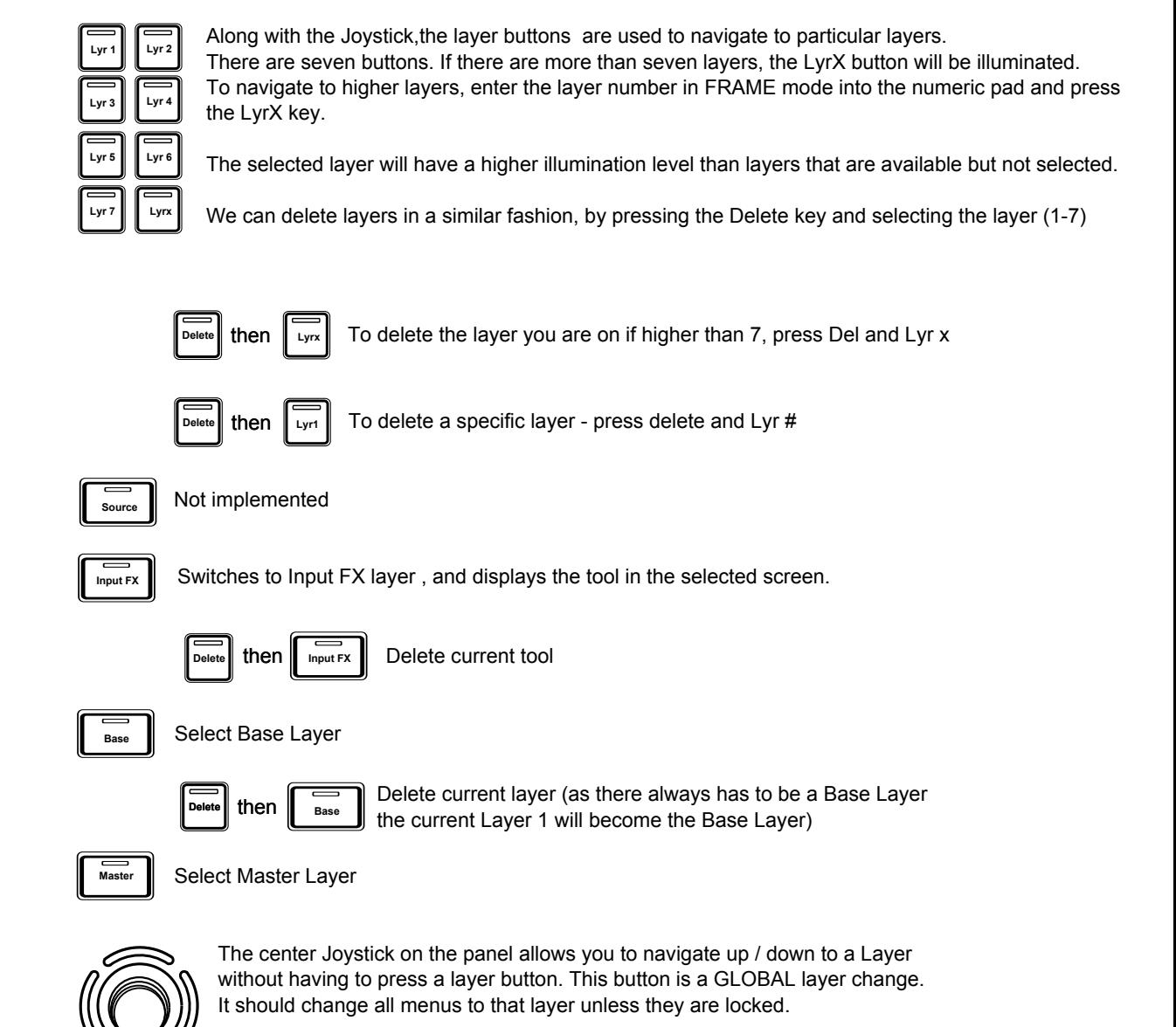

The screen tool joystick will navigate the current panel screen to another layer not all screens.

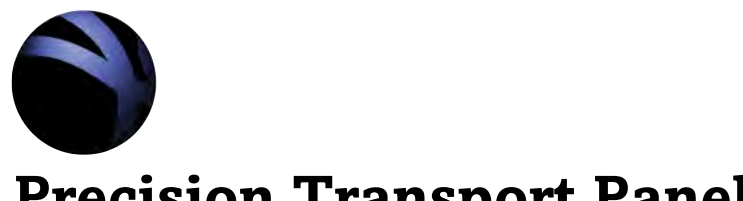

**Effects Navigation**

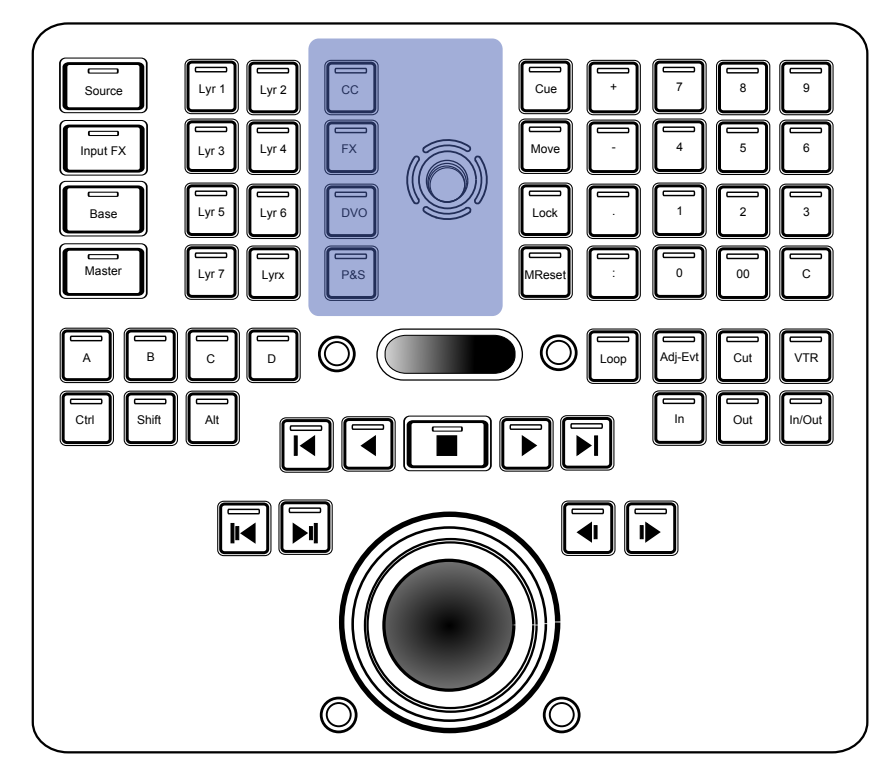

### **Relevant keys on Colour Panel**

**Ctrl Shift Alt**

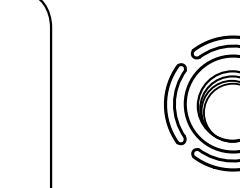

The middle joystick on the Transport Panel is used to navigate layers

### **Working with Layers an FX**

**CC**

**FX**

and

 $\overline{A}$  and  $\overline{F}$ 

and  $\int_{c}$ 

and

 $\overline{A}_{\text{alt}}$  and  $\overline{C}_{\text{cc}}$ 

Inserts a Colour Correction Layer that is next in the stack (ie after current). This layer will become the active layer.

and  $\int_{c}^{c}$ Adds a Colour Correction Layer to the end of the current stack. This layer will become the active layer.

> Adds an inverted Colour Correction Layer that is next in the stack (ie after current). This layer will become the active layer.

Inserts a Colour Correction Layer that is before the current layer in the stack. This layer will become the active layer.

Adds an inverted Colour Correction Layer to the end of the current stack. This layer will become the active layer.

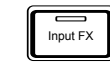

**CC**

**Ctrl**

**Shift**

**Ctrl Shift**

When the Input FX button is selected, using the FX button will add the selected effect in the Input FX layer. If not selected, the effect will be added as an FX layer. Use the joystick to navigate between tools in the layer.

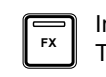

**Ctrl**

**Shift**

**Ctrl Shift**

Inserts a FX Layer that is next in the stack (ie after current).This layer will become the active layer. The effect that will be added is the currently selected effect in the GUI menu

and  $\mathbf{F}$ **R** Adds a FX Layer to the end of the current stack. This layer will become the active layer.

and  $\mathbf{I}$ <sub>FX</sub> Adds an inverted FX Layer that is next in the stack (ie after current). This layer will become the active layer.

> Inserts a FX Layer that is before the current layer in the stack. This layer will become the active layer.

Adds an inverted FX Layer to the end of the current stack. This layer will become the active layer.

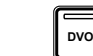

**DVO** Currently duplicates functionality of the FX key.

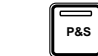

**P&S** Will activate the Pan & Scan menu on the designated screen.

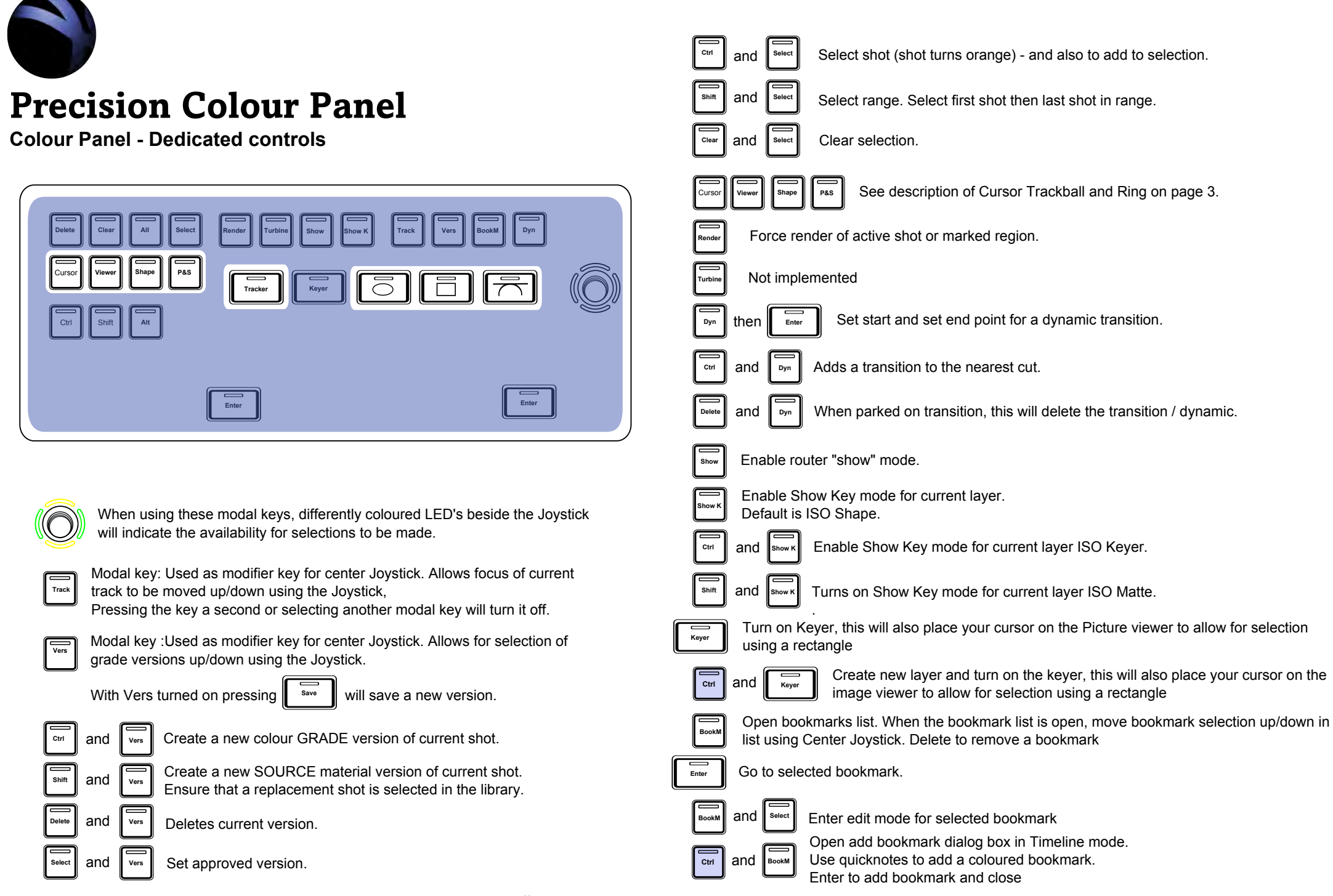

Pressing the key a second time or selecting another modal key will turn it off.

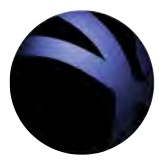

# **Precision Colour Panel**

**Colour Panel - Dedicated controls for shapes**

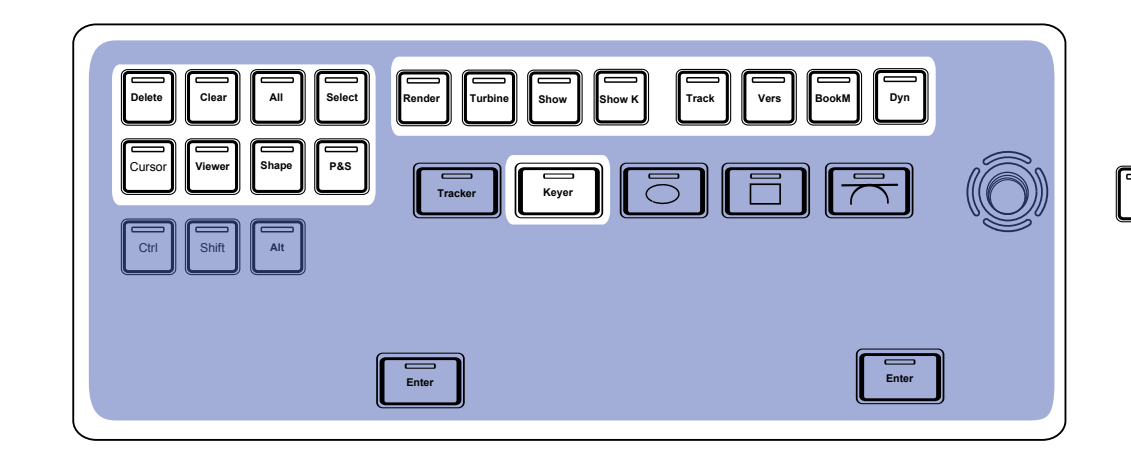

Creates a new circle shape in the current layer.

Creates a new circle shape in a new layer immediately after the current layer. The new layer becomes the active layer.

Creates a new circle shape in a new layer at the end of the current stack. The new layer becomes the active layer.

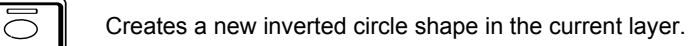

Creates a new inverted circle shape in a new layer at the end of the current stack. The new layer becomes the active layer.

Creates a new inverted circle shape in a new layer immediately after Fress & Hold  $\overline{\bigcirc}$  Creates a new inverted circle shape in a new layer immediative layer. The new layer becomes the active layer.

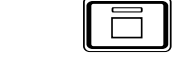

and

ධි

 $\overline{\overline{\circ}}$ 

 $\overline{\overline{\partial}}$ 

ನ

and

Shift

**Ctrl**

Press & Hold

Ctrl || Shift

and

and

and

Shift

**Ctrl**

Press & Hold

Ctrl | Shift

and

Creates a new square shape in the current layer.

Creates a new square shape in a new layer immediately after the current layer. The new layer becomes the active layer.

Creates a new square shape in a new layer at the end of the current stack. The new layer becomes the active layer.

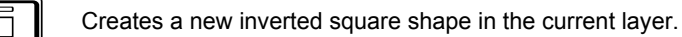

Creates a new inverted square shape in a new layer at the end of the current stack. The new layer becomes the active layer.

Creates a new inverted square shape in a new layer immediately after  $\mathbb{R}$  Press & Hold  $\mathbb{R}$   $\Box$  because a new liverical square shape in a new layer himne

> There is a preference that allows you to set the default for this tool between the Bezier or Catmull Rom spline tools.

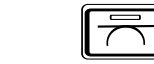

Creates a new bezier shape in the current layer.

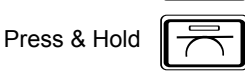

Creates a new bezier shape in a new layer immediately after the current layer. The new layer becomes the active layer.

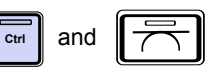

and

Ctrl || Shift

Creates a new bezier shape in a new layer at the end of the current stack. The new layer becomes the active layer.

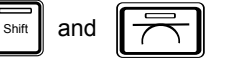

Creates a new inverted bezier shape in the current layer.

Creates a new inverted bezier shape in a new layer at the end of the current stack. The new layer becomes the active layer.

Creates a new inverted bezier shape in a new layer immediately after  $\frac{\text{snin}}{\text{max}}$  Press & Hold  $\frac{\text{max}}{\text{max}}$  the current layer. The new layer becomes the active layer.

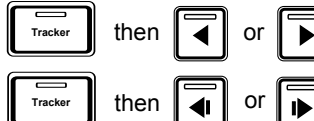

then  $\begin{array}{|c|c|c|c|}\n\hline\n\end{array}$  or  $\begin{array}{|c|c|}\n\hline\n\end{array}$  Auto track selected shape forwards or backwards by a single frame

 $\overline{c_{\text{tri}}}$  then  $\overline{\mathbf{r}}_{\text{transfer}}$   $\overline{\mathbf{r}}$  Create a new shape and place it where required.

When you press the key combination the shape will go green. This green shape is the offset track, place it on a track-able object. The first shape will be animated based on the tracking data from the offset shape, but maintaining the offset.

Auto track selected shape forwards or backwards

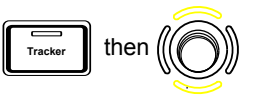

To apply existing tracking data to a new shape. Select the new shape, press Track. This will activate the joystick, allowing you to select a current tracked shape.

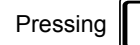

Pressing  $\|\cdot\|$  enter  $\|\cdot\|$  will apply the tracking data to the new shape **Enter**

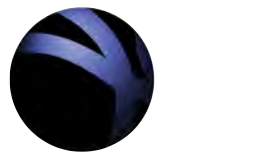

## **Precision Colour Panel**

### **Colour Panel - Dedicated controls for grades**

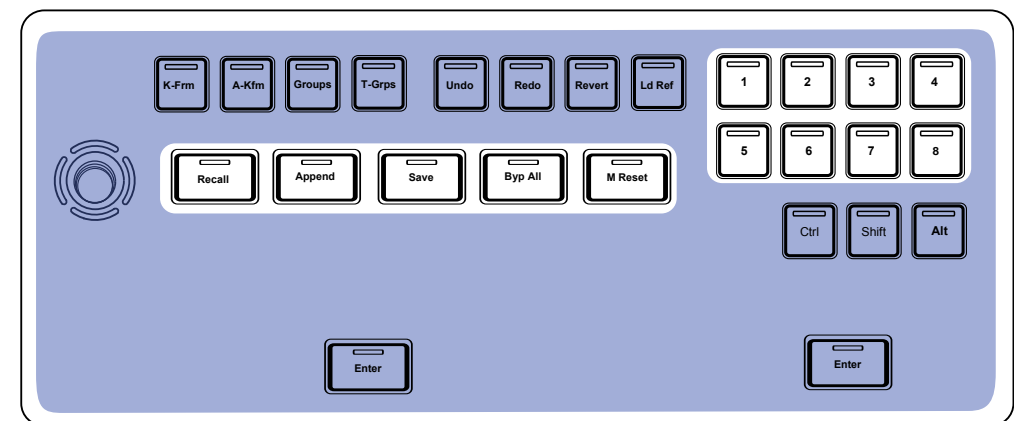

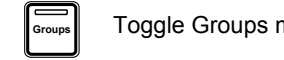

Toggle Groups mode active on/off.

Toggle Stereoscopic depth grading on/off

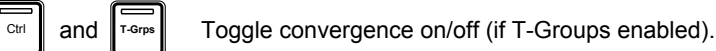

**T-Grps**

 **Undo**

 **Redo**

**Rever** 

.

Undo last panel action.

Redo last panel action.

Revert to state of event before modification. Provided you have not moved from the event.

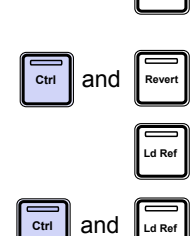

and  $\|$ <sub>Revert</sub> Set a new revert state.

Display the stored reference frame instead of the selected display mode. Overrides the compare view.

and  $\overline{\bigcirc_{\text{Lipole}}}$  Saves a new reference frame.

## **Keyframing**

The keyframe button is modal. It will remain on till turned off, or superseded by another Modal key like Track or Vers.

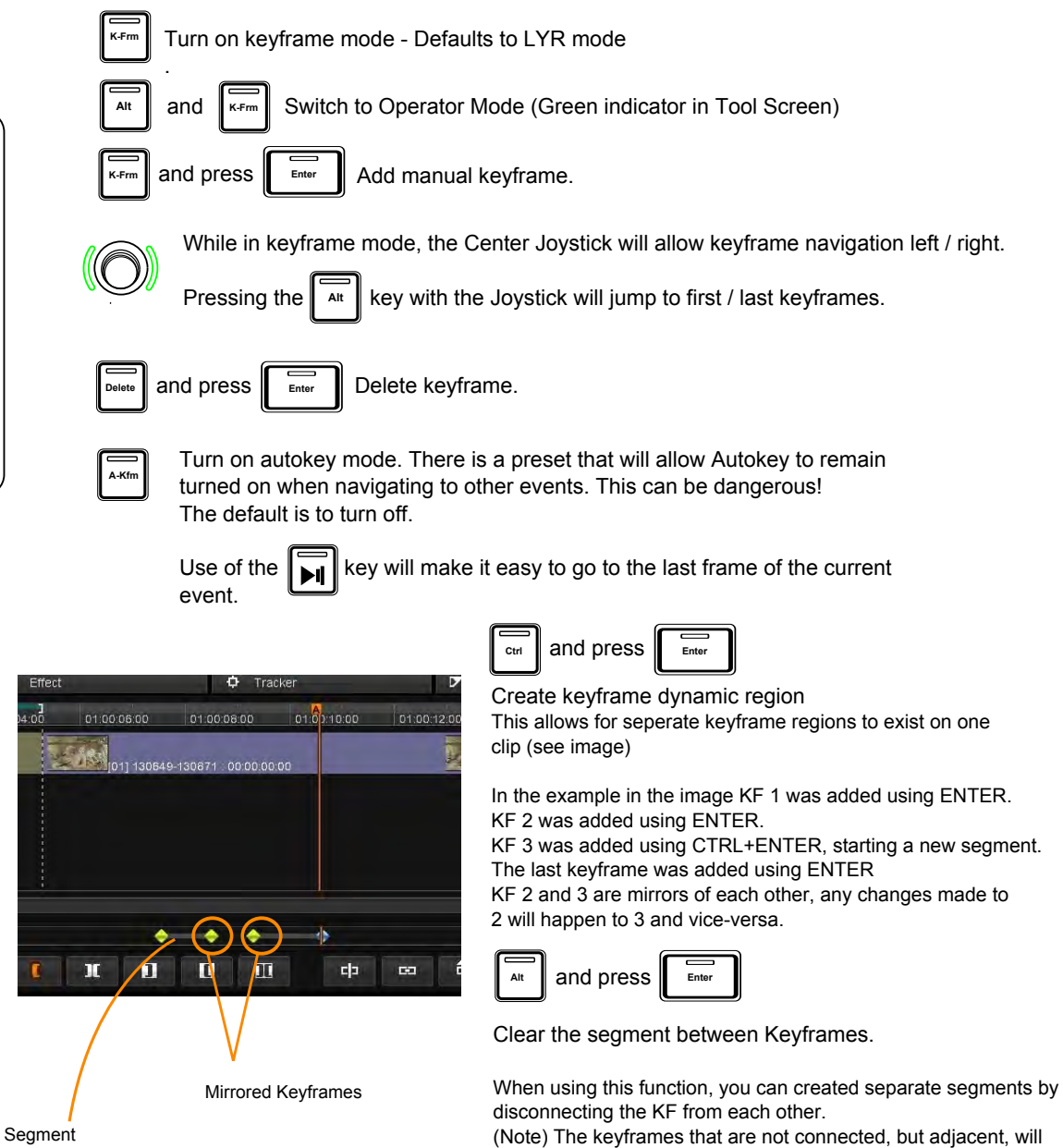

mirror each other.

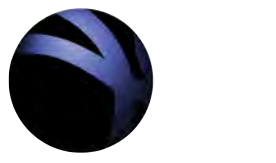

**5 6 7 8**

and **BookM** 

**Ctrl**

Ctrl **Alt**

**Quick Bookmarks**

**GUI View Changes**

Library View

 **2 1 3 1 4 1 5 1 6 1 7 1 8** 

Timeline View

**1 2 3 4**

**Quicknotes**

## **Loading and Saving Notes.**

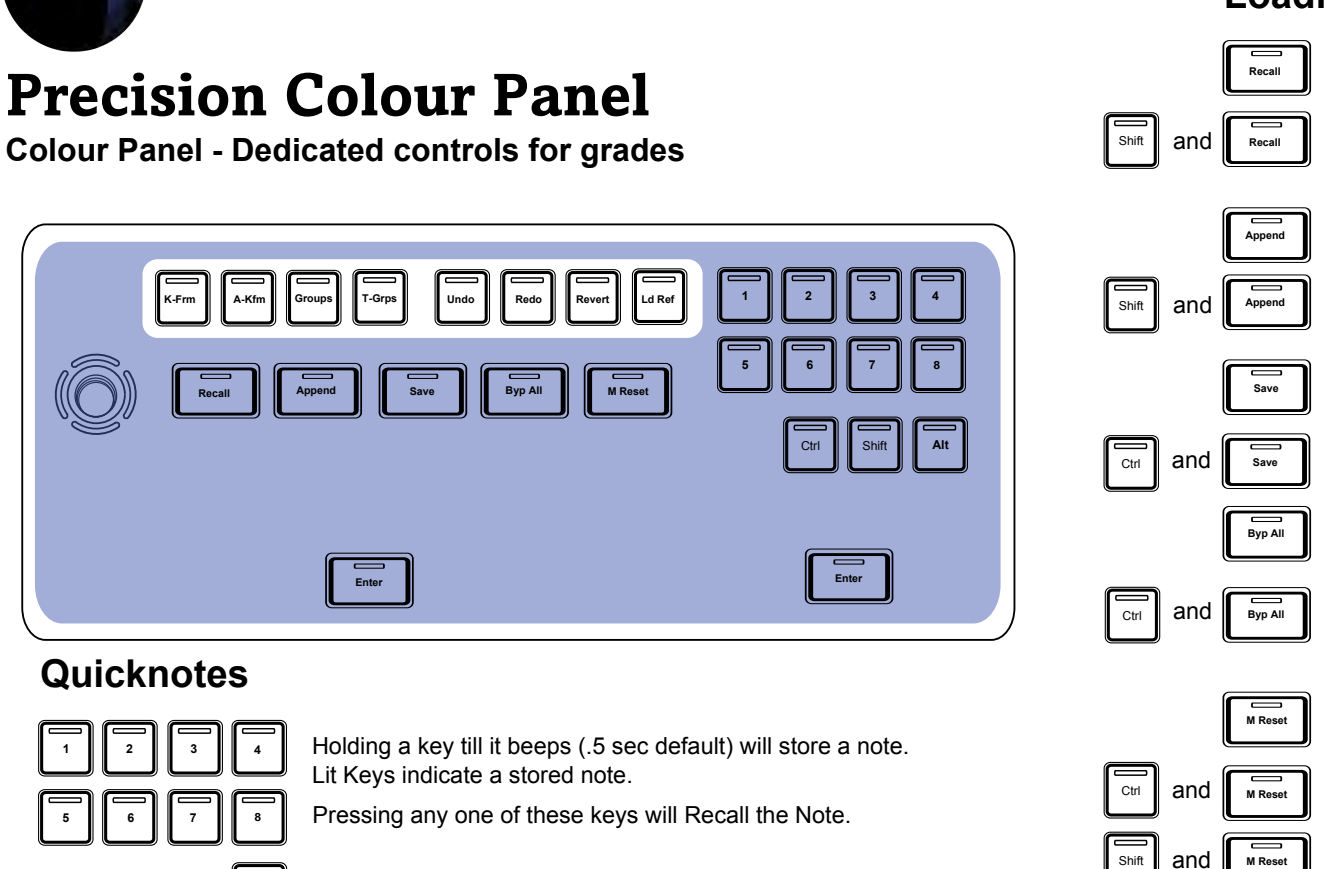

and Pressing any one of these keys will select the note.

and Pressing any one of these keys will set a timeline or segment bookmark. Press Enter to close. Joystick up/down

and key 1,2,3 to switch timeline to Double Height Tab View and key 4 to switch to split view. Repeat the action to turn it off.

> **Shots** View

Alt and **1 2 3 <sup>4</sup> <sup>5</sup> <sup>6</sup> <sup>7</sup>**

Keyframe View

**Effects** View

Tracker Scene Detect

View

View

to select between Segment and Timeline

Bypass all layers. s<sub>ave</sub> Save project.

Append currently selected note/memory as new layer/layers immediately after the current layer. The new layer will become the active layer.

Recall currently selected note/memory, including keyframes.

Changes the Bypass view mode and cycle through from Source to Input FX, to Base Layer, and then back to Source. Once changed Bypass All will always be in the new mode until Ctrl  $+$  Key is pressed again.

Removes all layers and resets all tools in the Base and Master layers.

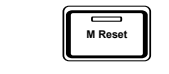

Does not affect the Input FX layer.

Performs a master reset on the current shots.

Include keyframes when appending.

Recall currently selected note/memory.

Resets current layer.

Save note.

Reset selected tool in layer.

Alt and  $\mathbf{M}$   $\mathbf{R}$  and  $\mathbf{M}$  **M Reset Reset all tools. Removes all layers including the Input FX layer.** 

## **Layer selection for Recall, middle Joystick.**

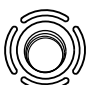

Moving the Joystick left / right and up/ down will all-ow navigation of Notes and Memories selection for comparison or recall. Rotating the top of the Joystick will have the same results as moving left / right.

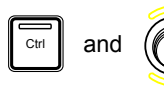

 $\overline{C}_{\text{tr}}$  and  $\left(\bigcap_{i=1}^{\infty}\right)$  Move the Recall Layer in the Memory Stack up and down

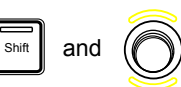

and (Copen the currently selected Layer in the Memory Stack and Navigate up and down through the Tools.

### **Colour Panel - Dedicated controls for grades**

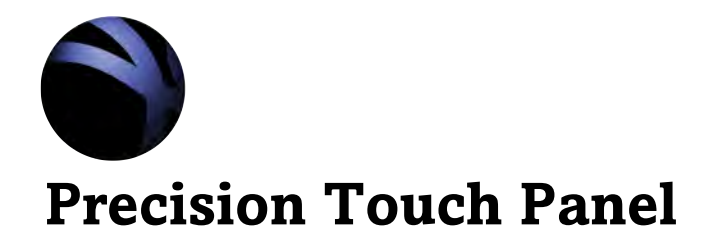

The touch screen can be navigated by either touch or pen. There is a setting in the GUI Preferences that will allow you to specify that the pen is always in mouse mode. In this mode pen input will be allowed on keyboard and touch screens and not only in Tablet mode. A note for this mode, the tablet will accept both pen and touch input.

If this is not selected the pen will work as input device only in tablet mode.

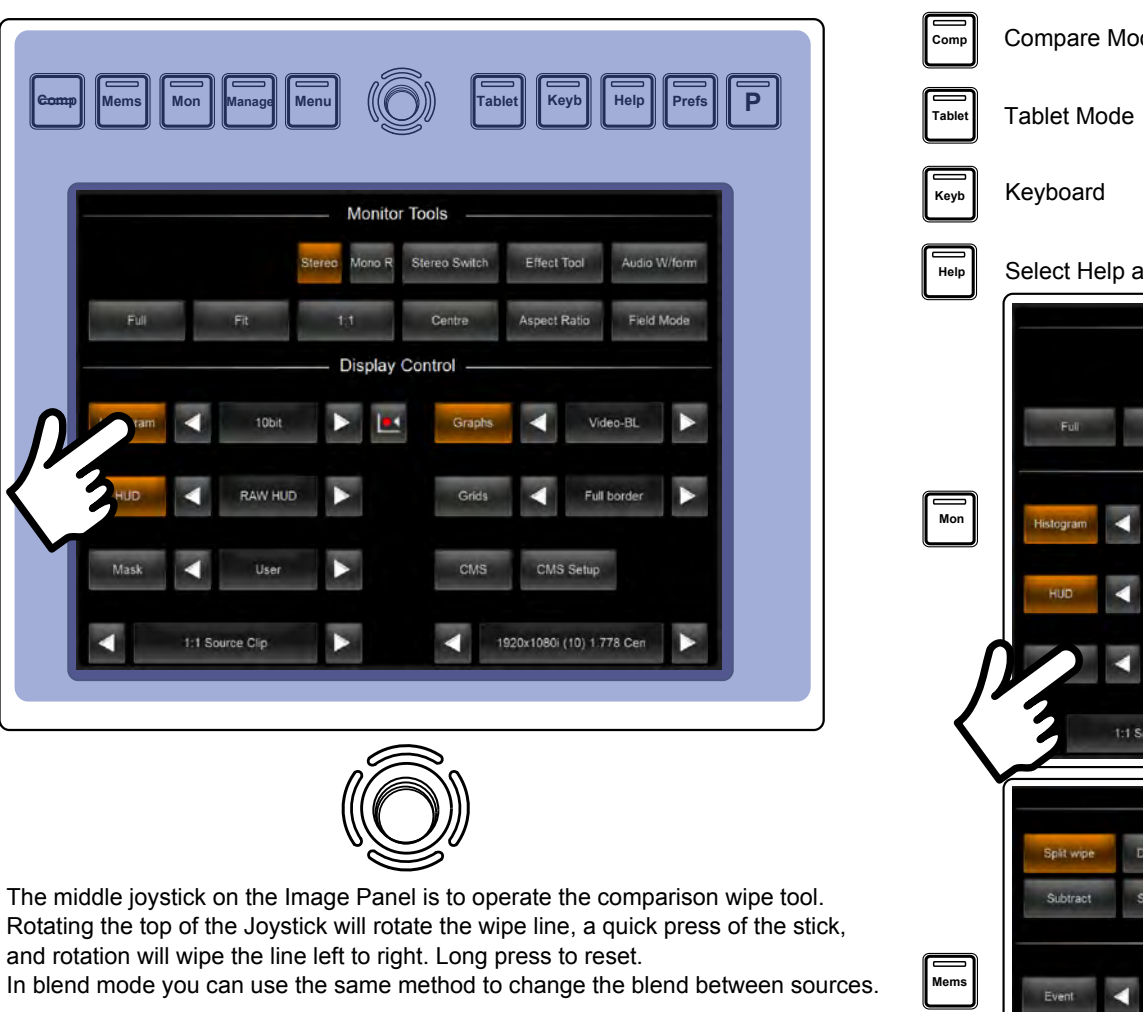

Ctrl and Shift will speed up and slow down the amount the wipe moves for each rotation. The settings for Default, High and Low speeds can be set in the General.prefs file.

Up / down / left / right will allow for selection in Events / Note / Head / Track view.

Alt + Up / down / left / right will allow you to switch sides during compare.

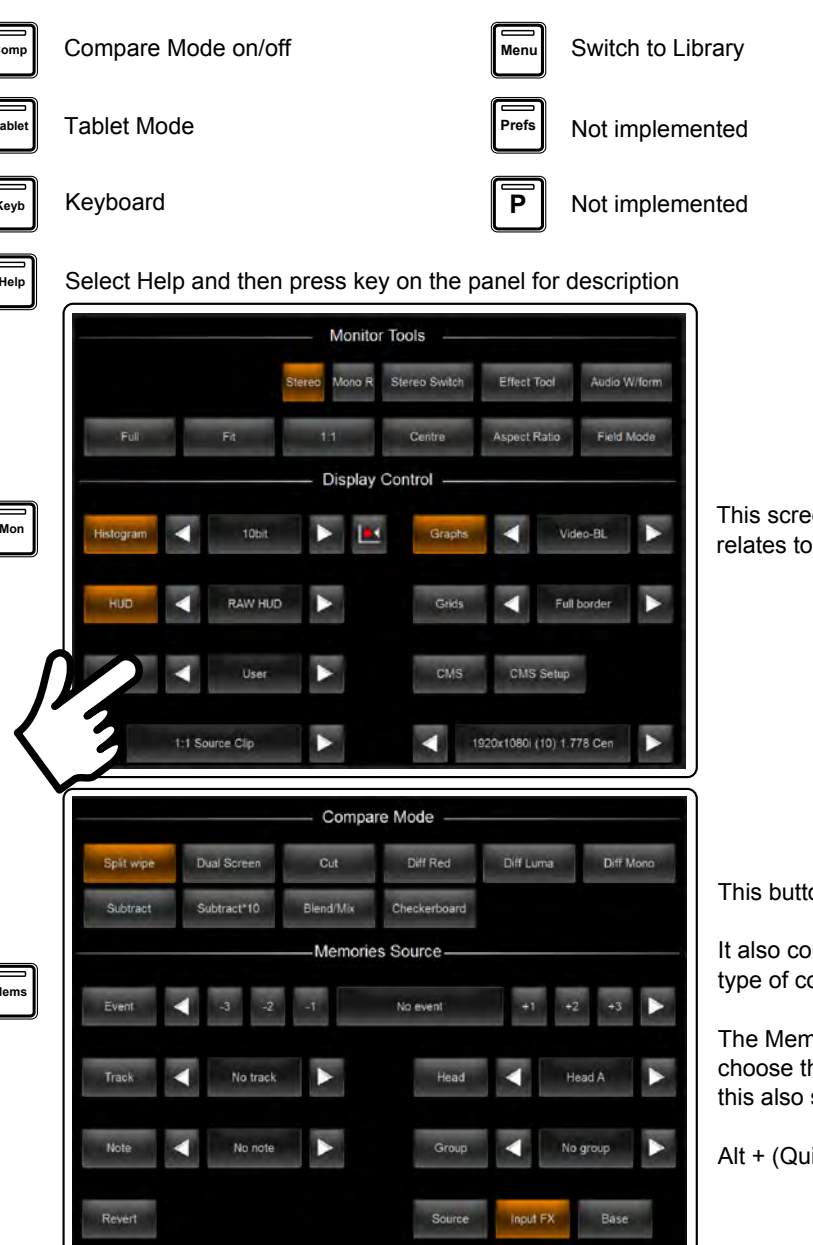

This screen contains items for selection that relates to the monitor and output.

This button turns Memories on / off.

It also contains the selection for the type of comparison you want to use.

The Memories source allows you to choose the source for your comparison, this also sets the source for recall functions.

Alt + (Quick key 1) will switch back to the library

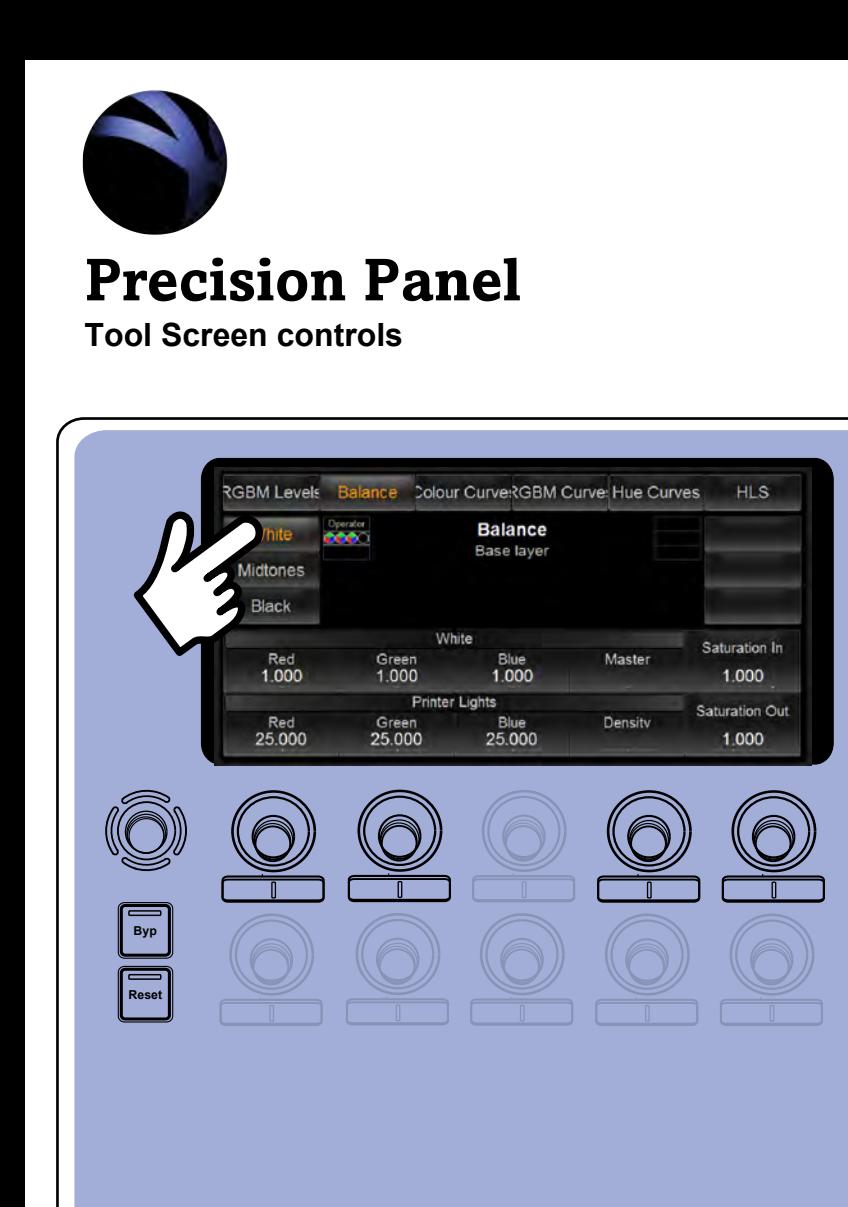

To help with navigation on the screens and controls, you will notice that the rotary controls and rocker switches are only illuminated when they have a tool function assigned to them. Controls with no parameters will not be lit.

**Ctrl Shift Alt**

Also, all the Precision screens a touch sensitive if you prefer a hands on approach.

Rotary control for changing values - Push to reset There are some controls that require a push to select. notably the Pick Point parameter in the RGB Curves tool.

Rocker switch to increase / decrease values

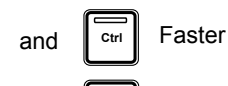

and

Faster changes

**Shift** Slower changes

Joystick for layer and Tool navigation. Select Tools by moving Left / Right and change Layers by movingUp / Down. Selections within tools (Vertical tabs) are make by selecting it on screen.

**Short press** will focus GUI on the current tool.

**Long press and beep:** eg on Shapes menu will indicate possible selections within the tool (LED colour change) in this case, to select shapes Left / Right.

In the RGB Curves tool you can use this methos to select points on the graph.

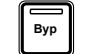

**Reset** 

 $\overline{1}$ **ISO** 

 **Tool**

 **ISO**

 **Tool**

**Lock** 

**Lock** 

Bypass Current layer

Resets all values from currently named tool. Does not reset values from 'extra' tools displayed in the menu.

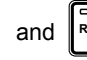

**Ctrl** and **Reset** Resets all values in the current layer

View colour tools on the menu

View Isolation (ISO) tool on the layer

Locks the current tool and layer in this screen. Held down will cancel all locked layers.

If the Lock button is pressed when that screen is already Layer-locked then that screen will be removed from the Layer-lock group. If there are only 2 screens in the group then the Layer-lock mode will be cancelled.

If pressed when the screen is locked will unlock that screen.

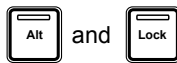

Alt and  $\log$  Layer-lock mode - Locks the screen menu you are on to other menus.

If the Layer-lock function is activated then the screen that you are on will be grouped ( Layer-locked) with all other screens on the panel that are currently on the same layer. The minimum number of layers needed is 2

If there are no other screens on the same layer then the Layer-lock function will fail.

If there are 3 screens currently Layer-locked then toggling Alt Lock again will release that screen from the group leaving 2 still in the group.

The Layer-lock mode will light the lock button with a different colour to the Lock mode

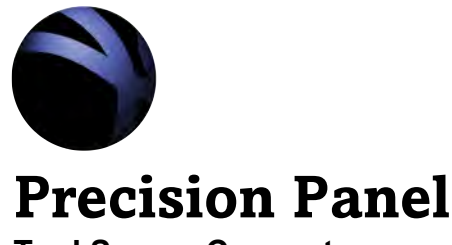

**Tool Screen Concepts**

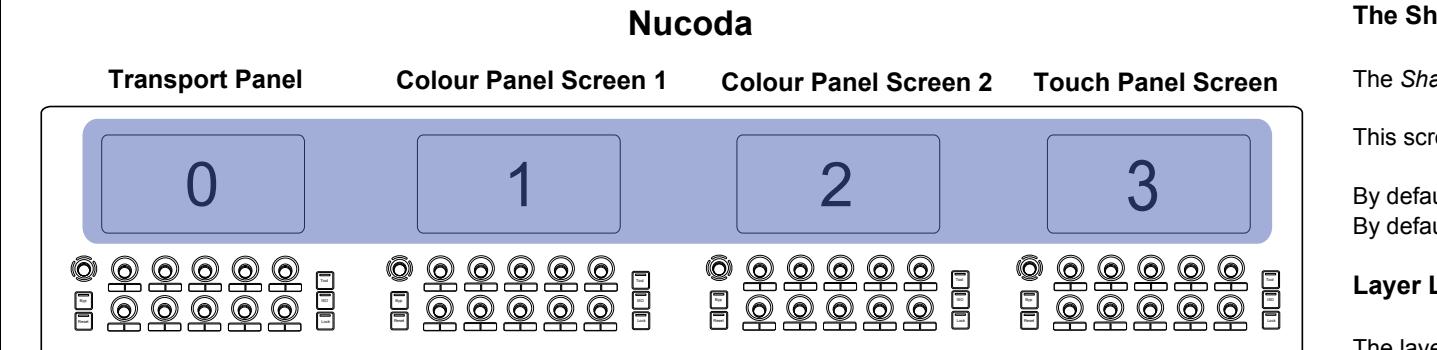

#### **Mapable Screens**

Mapable Screens allow us to map certain screens to certain tools, for example, Pan & Scan is mapped to screen 3. This means that any time press the the Pan & Scan key it will be on screen 3.

#### **The Shadow Screen**

adow Screen is always the one mapped to the Colour Tool.

reen and the GUI tools will always mirror each other.

By default the *Shadow Screen* is Screen 1 ult the ISO tools are mapped to appear on Screen 2

#### **Layer Lock**

The layer lock feature allows for the syncronisation of two screens.

By default Screen 1 and Screen 2 are Layer Locked.

This allows the Colour Tools and ISO Tools to stay in sync when navigating.

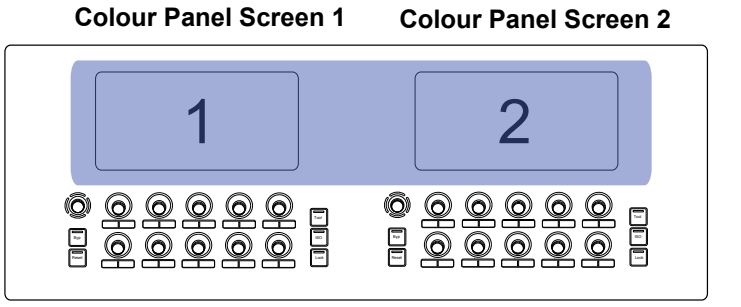

This is the single panel default configuration - it is possible to map more than one tool to a screen, in that case the mapped tool will appear on the specified screen when that tool is selected.

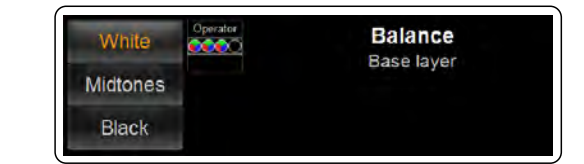

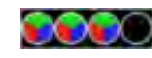

This indicator on the tool screen will indicate that the Colour Tools is under control by the the Colour Trackballs.

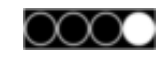

This indicator on the tool screen will indicate that the ISO tool is under control of the Cursor Trackball

### **Single Colour setup**

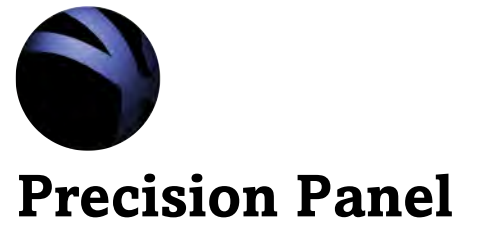

### **Tool Screen Concepts - Editing your screens**

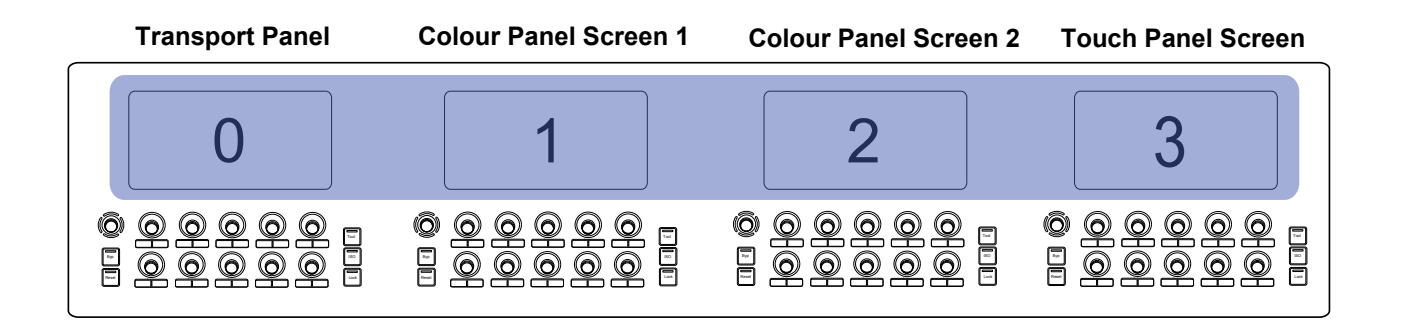

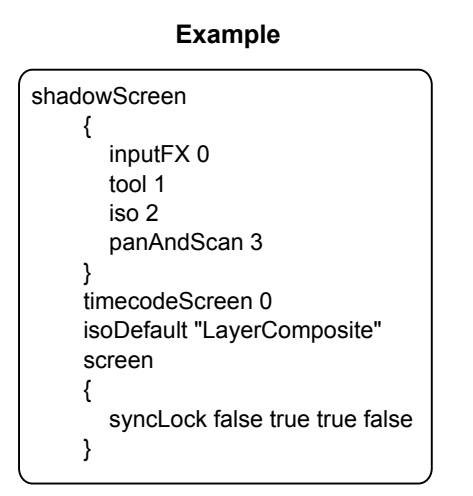

Changes for the Screens are made in the General.prefs file.

This file is located in : **c:\Nucoda\201x.x\Root\General.prefs** 

#### **General Prefs explanation:**

Screens are numbered as follows:

- 0 Transport Panel Screen
- 1 Colour Panel Screen 1
- 2 Colour Panel Screen 2
- 3 Touch Panel Screen

These numbers remain assiged to these screens, irrespective of how the panels are arranged.

**From the general prefs you ill see :**

#### **Shado screen heading**

Screen 0 will display the Input FX Screen 1 will display the Colour Tools (Main Shadow Screen) Screen 2 will display the ISO Tools Screen 3 will display Pan&Scan

The screen on which Timecode will be displayed is Screen 0 The default tool for the ISO Layer in Screen 2 is the Router.

#### **Screen heading**

Screen 1 and 2 are Sync Locked

#### **Changing the settings**

The correct Tool ID's for changing the default ISO tool is:

Matte = MaterialReader Keyer = Keyer Shapes = Shapes Matte Tools = MatteTools Router = LayerComposite

So, changing isoDefault "LayerComposite" to "Shapes" will default the ISO layer to show the Shapes tool.

**We can map more than one tool to a screen allowing us to do the following:**

tool 1 inputF 1 iso 2 panAndscan 2

In this case the Colour Tool will be on Screen 1, but if an Input F layer was selected, it would come up on screen one.